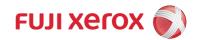

# ApeosPort-V 7080 DocuCentre-V 7080 ApeosPort-V 6080 DocuCentre-V 6080

# User Guide (For AirPrint)

Thank you for selecting our product.

This guide describes how to operate AirPrint, and provides information on the precautions you should follow during operation. Be sure to read this guide before use.

This guide assumes that you know the basic facts and operation methods of your machine. For information on how to operate the machine, refer to the Administrator Guide or User Guide provided with each machine.

Mac, Mac OS, MacBook, MacBook Air, iMac, OS X, iPad, iPhone, iPod touch, Bonjour are trademarks of Apple Inc., registered in the U.S. and other countries. AirPrint and the AirPrint Logo are trademarks of Apple Inc. All product/brand names are trademarks or registered trademarks of the respective holders.

#### Important

- 1. This manual is copyrighted with all rights reserved. Under the copyright laws, this manual may not be copied or modified in whole or part, without the written consent of the publisher.
- 2. Parts of this manual are subject to change without prior notice.
- 3. We welcome any comments on ambiguities, errors, omissions, or missing pages.
- 4. Never attempt any procedure on the machine that is not specifically described in this manual. Unauthorized operation can cause faults or accidents. Fuji Xerox is not liable for any problems resulting from unauthorized operation of the equipment.

An export of this product is strictly controlled in accordance with Laws concerning Foreign Exchange and Foreign Trade of Japan and/or the export control regulations of the United States.

Xerox, Xerox and Design, as well as Fuji Xerox and Design are registered trademarks or trademarks of Xerox Corporation in Japan and/or other countries. Apeos is a registered trademark of Fuji Xerox Co., Ltd.

## **Table of Contents**

| Table of Contents                     | 2  |
|---------------------------------------|----|
| About AirPrint                        | 3  |
| Overview of AirPrint                  | 3  |
| Operating Environment                 | 3  |
| Environment Settings                  | 5  |
| Machine Settings                      | 5  |
| CentreWare Internet Services Settings | 5  |
| Computer Settings (For OS X only)     | 7  |
| Printing                              |    |
| Printing from iOS                     |    |
| Printing from OS X                    |    |
| Problem Solving                       |    |
| Problems on Selecting the Printer     |    |
| Problems on Printing                  |    |
| Error Code                            | 13 |
| Notes and Restrictions                | 14 |
| Index                                 |    |

### **About AirPrint**

#### **Overview of AirPrint**

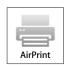

AirPrint is a printing service provided by Apple Inc. By using AirPrint, you can request a document print instruction to the machine from OS X computers or iOS installed devices such as iPad/iPhone, without installing any print drivers or special software.

Note

• The information about AirPrint herein is as of September 2014. For the latest information, refer to Apple Inc. website.

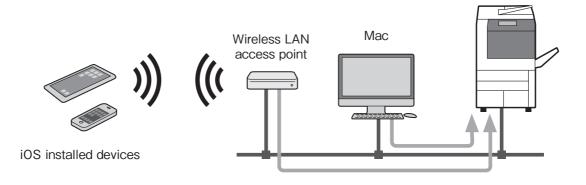

#### **Operating Environment**

This feature operates in the following environment:

#### **Supported Models**

This feature supports the following models:

- ApeosPort-V C7775/C6675/C5575/C4475/C3375/C3373/C2275
- DocuCentre-V C7775/C6675/C5575/C4475/C3375/C3373/C2275
- ApeosPort-V C7780/C6680/C5580
- DocuCentre-V C7780/C6680/C5580
- ApeosPort-V 7080/6080
- DocuCentre-V 7080/6080
- The models listed above are as of September 2014. They are subject to change without notice.
  - Airprint is supported by the Type 2 (T2) models of ApeosPort-V C7775/C6675/C5575/C4475/ C3375/C3373/C2275, DocuCentre-V C7775/C6675/C5575/C4475/C3375/C3373/C2275, ApeosPort-V C7780/C6680/C5580, and DocuCentre-V C7780/6680/5580. For information on how to distinguish the version of models, refer to the User's Guide or Administrator Guide.
  - The products may not be available in some countries.
  - Wi-Fi capable AirPrint printers must be connected to the same home Wi-Fi network as your iOS device or Mac.

#### Supported Operating Systems

This feature supports the following OS:

- iOS 6, iOS 7 (iPad, iPhone, iPod touch)
- OS X 10.8 Mountain Lion, OS X 10.9 Marvericks (MacBook, MacBook Air, iMac, and others)

### **Environment Settings**

This section explains how to set the environment for using AirPrint.

#### **Machine Settings**

This section describes several points that need to be set by system administrator. Check the proper settings below from [Tools] before you enable AirPrint.

#### ■Port Settings

- Set [System Settings] > [Connectivity & Network Setup] > [Port Settings] > [Bonjour] > [Bonjour Port Status] to [Enabled]\*.
- Set [System Settings] > [Connectivity & Network Setup] > [Port Settings] > [IPP] > [IPP Port Status] to [Enabled]\*.
- \* [Enabled] is selected by factory default.

#### Protocol Settings

 Set IP address, subnet mask, and gateway address from [System Settings] > [Connectivity & Network Setup] > [Protocol Settings] to use the machine in TCP/IP environment.

#### Security Settings

• Set server certificate verification or port number from [System Settings] > [Connectivity & Network Setup] > [Security Settings] to communicate in SSL with the machine.

Note • Set these items if communicating in SSL.

#### **CentreWare Internet Services Settings**

#### **AirPrint Setting**

AirPrint setting is required when your machine uses AirPrint.

- **1** Start a web browser from a network connected computer.
- 2 Enter the machine's IP address into the address box on the browser, and then press the <Enter> key. Connection to CentreWare Internet Services is established.
  - **Note** During connection/operation, pop-up screen for user ID/passcode entry may appear. In this case, enter a system administrator's user ID/passcode and click [OK].
- **3** Select the [Properties] tab > [Connectivity] > [Protocols] > [AirPrint].
- **4** Configure the following settings and click [Apply].

| Items   |          |  | Con                           | ter | nts |         |
|---------|----------|--|-------------------------------|-----|-----|---------|
| General | AirPrint |  | eckbox to<br>checkbox<br>ult. |     |     | factory |

|                                                 | Items                                        | Contents                                                                                                    |  |  |
|-------------------------------------------------|----------------------------------------------|----------------------------------------------------------------------------------------------------|--|--|
| Bonjour                                         | Printer Name                                 | Enter the name of the machine up to 62 single-<br>byte characters.                                                                                                    |  |  |
|                                                 | Location                                     | Enter the device location up to 255 single-byte characters.                                                                                                    |  |  |
|                                                 | Geographical Coordiates                      | Enter the longitude and latitude of the place<br>where the machine is.<br>Enter the longitude between -90.000000 and<br>90.000000, and the latitude between<br>-180.000000 and 180.000000.                                                                                                    |  |  |
| IPP<br>Authentication                           | Basic Authentication                         | Check the checkbox to use the IPP authentica-<br>tion.                                                                                                    |  |  |
|                                                 | User Name                                    | Enter the name of the user who is allowed to<br>use Airprint.<br>Enter the name of the machine up to 32 single-<br>byte characters                                                                                                    |  |  |
|                                                 | Password                                     | Type the passeowd up to 32 single-byte characters.                                                                                                    |  |  |
|                                                 | Retype Password                              | Retype the password up to 32 single-byte characters.                                                                                                    |  |  |
| SSL/TLS<br>Settings                             | HTTP - SSL/TLS<br>Communication              | Check the checkbox to encrypt the HTTP com-<br>munication to send print jobs.                                                                                                    |  |  |
|                                                 |                                              | <b>Important</b> • This item is displayed only when the<br>[Machine Digital Certificate<br>Management] setting is configured.                                                                                                    |  |  |
| Machine Digital<br>Certificate                  | Machine Degital<br>Certificate Management    | This item is required to be set to enable the<br>HTTP - SSL/TLS communication.<br>Click the [Settings] button to display the<br>[Machine Digital Certificate Management]<br>screen. On this screen, you can create a certifi-<br>cate or import a certificate created on external<br>tool or organization. |  |  |
|                                                 |                                              | For information on how to configure the setting, refer to the help of CentreWare Internet Services.                                                                                                    |  |  |
| Consumables                                     | Consumables                                  | Click the [Check Status] button to display the<br>[Consumables] screen.<br>For more information on the [Consumables]<br>screen, refer to the help of CentreWare Internet                                                                                                    |  |  |
| Print Job Handling<br>when Data Error<br>Occurs | Print Job Handling when<br>Data Error Occurs | Services.<br>Configure the way to handle the error of<br>AirPrint data.<br>Select [Cancel Print Job] or [Force Print Job].                                                                                                    |  |  |

- **5** Rebooting request is displayed on the web browser. Click [Reboot Machine].
- **6** Click [OK] in the confirmation screen. The machine will reboot, and the settings will be reflected.

#### When Using Different Networks (For OS X only)

Wide-Area Bonjour setting is required when your machine and the computer are using different networks, and are communicating via router.

This section describes how to make Wide-Area Bonjour settings to the machine.

- Note
  This setting is unnecessary when the machine and the computer are using the same network.
  For information on how to make settings for OS X or DNS server, check with your network administrator.
- **1** Start a web browser from a network connected computer.
- 2 Enter the machine's IP address into the address box on the browser, and then press the <Enter> key. Connection to CentreWare Internet Services is established.
  - **Note** During connection/operation, pop-up screen for user ID/passcode entry may appear. In this case, enter a system administrator's user ID/passcode and click [OK].
- **3** Select the [Properties] tab > [Connectivity] > [Protocols] > [Bonjour]. Then check [Enabled] in [Wide-Area Bonjour], and click [Apply].
- 4 Rebooting request is displayed on the web browser. Click [Reboot Machine].
- **5** Click [OK] in the confirmation screen. The machine will reboot, and the settings will be reflected.
- **6** Select the [Properties] tab > [Connectivity] > [Protocols] > [TCP/IP]. Then make the following settings, and click [Apply].
  - DNS Server Address: Your DNS server address
  - DNS Domain Name: Your DNS domain name
  - Dynamic DNS Registration (IPv4/IPv6): Enabled
- 7 Rebooting request is displayed on the web browser. Click [Reboot Machine].
- **8** Click [OK] in the confirmation screen. The machine will reboot, and the settings will be reflected.

#### Computer Settings (For OS X only)

The machine must be registered to the computer before printing with AirPrint. This section describes how to register the machine to the computer.

- 1 From a network connected OS X computer, select the [Apple] menu > [System Preferences].
- **2** Select [Printers & Scanners].

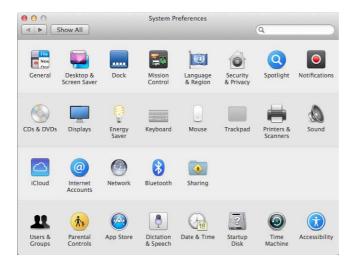

**3** Click [+] (Add).

| Show All | Printers & Scan     | ners<br>Q                                                 |   |
|----------|---------------------|-----------------------------------------------------------|---|
| + -      |                     | o printers are available.<br>Add (+) to set up a printer. |   |
|          | Default printer:    | Last Printer Used \$                                      |   |
|          | Default paper size: | A4 \$                                                     | ? |

- If a drop-down menu is shown when you click [+] (Add), select [Add Printer or Scanner].
- **4** Select the machine from the [Name] list.
  - **Note** Printers in the network are searched automatically and listed in the [Name] list. If the machine is not in the list, check the network settings of the machine and the computer.

|               |                                                                                                    | Q |         |   |
|---------------|----------------------------------------------------------------------------------------------------|---|---------|---|
| ault Fax      | IP Windows                                                                                                    |   | Search  |   |
| Name          |                                                                                                    |   | Kind    |   |
| ApeosPort-III | NUMBER OF TAXABLE                                                                                               |   | Bonjour |   |
| ApeosPort-Im  | NAME OF TAXABLE                                                                                                 |   | Bonjour |   |
| ApeosPort-    | USE IN DRUGATION                                                                                                |   | Bonjour |   |
| ApeosPort-Im  | DATES OF STREET,                                                                                                |   | Bonjour |   |
| ApeosPort-    | DATES OF DESIGN                                                                                                 |   | Bonjour |   |
| ApeosPort-Im  | EASTS (SEASTS)                                                                                                  |   | Bonjour |   |
|               | COMPANIES (NOTIONAL CO., CO., CO., CO., CO., CO., CO., CO.,                                                     |   | Bonjour |   |
|               | NAMES OF A DESCRIPTION OF                                                                                       |   | Bonjour |   |
| AnnorPort     | CONTRACTOR OF A CONTRACTOR OF A CONTRACTOR OF A CONTRACTOR OF A CONTRACTOR OF A CONTRACTOR OF A CONTRACTOR OF A |   | Poplaur |   |
| Name:         | No Selection                                                                                                    |   |         |   |
| Location:     | No Selection                                                                                                    |   |         |   |
| Use:          |                                                                                                    |   |         | ÷ |
|               |                                                                                                    |   |         |   |

**5** Select [AirPrint] for [Use], and click [Add].

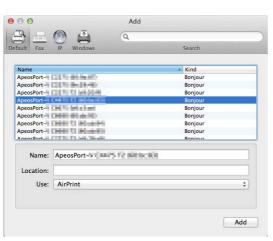

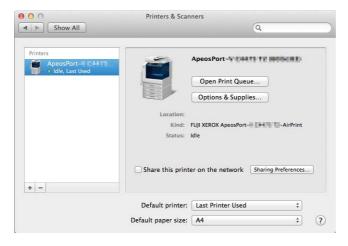

The machine is added to [Printers] in the [Printers & Scanners] screen.

### Printing

This section describes how to use AirPrint with the machine.

### Printing from iOS

This section describes how to request a print instruction from iOS (iOS 6, Safari 6.0), taking iPad for example.

Note • The actual user interface may vary depending on your application.

- **1** Open the document you want to print.
- 2 From the [
  ] menu, select [Print].

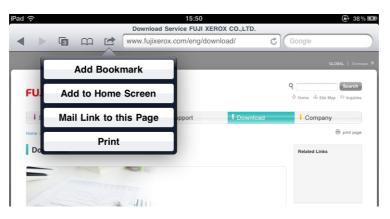

**3** Tap [Select Printer].

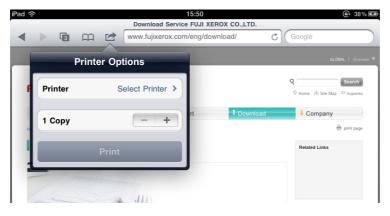

**4** Select the machine.

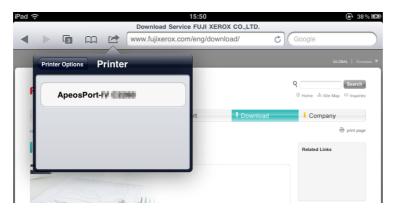

**5** Confirm the print settings, and tap [Print].

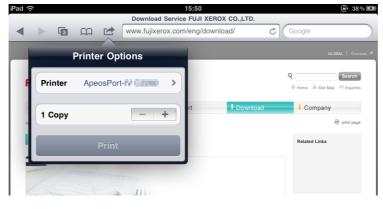

• Setting items vary by applications.

#### Printing from OS X

This section describes how to request a print instruction from OS X.

- **1** Open the document you want to print.
- **2** From the [File] menu, select [Print].
- **3** Select the machine from [Printer]. Confirm the print settings, and click [Print].

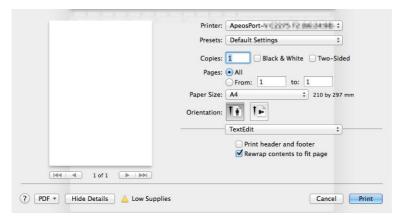

**Note** • You can only select the print settings available for the machine.

### **Problem Solving**

### Problems on Selecting the Printer

| Symptom                                       |                     | Cause and Remedy                                                                                                    |
|-----------------------------------------------|---------------------|----------------------------------------------------------------------------------------------------|
| The machine is not shown in the printer list. | [Cause]<br>[Remedy] | The computer could not connect to the network.<br>Check the network settings for the machine and<br>iOS/OS X.                                                                      |
|                                               | [Cause]<br>[Remedy] | Bonjour and IPP port are disabled.<br>Check the port settings from [System Settings] ><br>[Connectivity & Network Setup].                                                          |
|                                               |                     | AirPrint is disabled.<br>Connect to CentreWare Internet Services and check<br>the checkbox for AirPrint under the [Properties] tab<br>> [Connectivity] > [Protocols] > [AirPrint]. |
|                                               |                     | nation on how to enable AirPrint for the machine, refer<br>nt Setting" (P.5).                                                                                                    |
|                                               | [Cause]             | When requesting a print instruction from an OS X,<br>the computer and the machine used different<br>networks.                                                                      |
|                                               | [Remedy]            | Use the same network for the computer and the<br>machine. When communicating via router, enable<br>Wide-Area Bonjour for the computer and the<br>machine.                          |
|                                               |                     | nation on how to enable Wide-Area Bonjour for the<br>refer to "When Using Different Networks (For OS X<br>5).                                                                      |
|                                               |                     | nation on how to make settings for OS X or DNS eck with your network administrator.                                                                                                |

### **Problems on Printing**

| Symptom          |         | Cause and Remedy                                                                                    |
|------------------|---------|----------------------------------------------------------------------------------------------------|
| Unable to print. | [Cause] | Charge Print or Private Charge Print is set to the machine.                                         |
|                  |         | Charge Print or Private Charge Print cannot be used with this feature. Change the machine settings. |

### **Error Code**

An error code is displayed when an error occurs while using this feature.

Refer to the error codes in the following table to resolve problems.

• If an error code is displayed, any print data remaining in the machine and information stored in the machine's memory are not secured.

For the error codes not in the following table, refer to the Administrator Guide.

| Error Code |          | Cause and Remedy                                                                                                    |
|------------|----------|----------------------------------------------------------------------------------------------------|
| 017-734    | [Remedy] | An internal error occurred while AirPrint processing.<br>Try printing from a print driver or software other than AirPrint. If<br>the problem remains, contact our Customer Support Center. |

### **Notes and Restrictions**

This section describes notes and restrictions to observe when using this feature.

#### ■Notes and Restrictions on Printing

- Charge Print or Private Charge Print cannot be used with this feature.
- With this feature, characters and images may be distorted in the printouts due to AirPrint specifications.
- A job printed with this feature is shown as "IPP" on Job History Report. Job information is shown as "PDF" or "URF" on the report.

# Index

### Α

| Adding the printer | <br>7 |
|--------------------|-------|
| AirPrint           | <br>3 |

### С

### Ε

| Environment Settings5 |  |
|-----------------------|--|
| Error code13          |  |

### 0

| Operating environment3 |  |
|------------------------|--|
| OS X settings7         |  |

### Ρ

| Port Settings                     | 5  |
|-----------------------------------|----|
| Printing                          | 10 |
| Problems on printing              | 12 |
| Problems on selecting the printer | 12 |
| Protocol Settings                 | 5  |

### S

| Security Settings | 5 |
|-------------------|---|
| Supported models  | 3 |
| Supported OS      | 4 |

ApeosPort-V 7080/6080 DocuCentre-V 7080/6080 User Guide (For AirPrint)

ME7207E2-1(Edition 1) September 2014 Copyright © 2014 by Fuji Xerox Co., Ltd.

Fuji Xerox Co., Ltd.

Free Manuals Download Website <u>http://myh66.com</u> <u>http://usermanuals.us</u> <u>http://www.somanuals.com</u> <u>http://www.4manuals.cc</u> <u>http://www.4manuals.cc</u> <u>http://www.4manuals.cc</u> <u>http://www.4manuals.com</u> <u>http://www.404manual.com</u> <u>http://www.luxmanual.com</u> <u>http://aubethermostatmanual.com</u> Golf course search by state

http://golfingnear.com Email search by domain

http://emailbydomain.com Auto manuals search

http://auto.somanuals.com TV manuals search

http://tv.somanuals.com